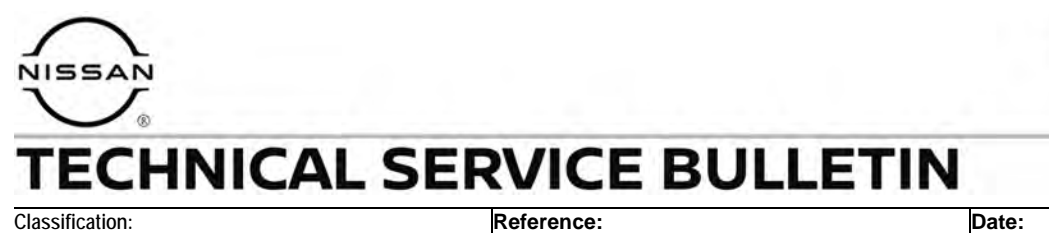

AN22-032 | NTB23-008 | January 23, 2023

# **SOFTWARE UPDATE AFTER AV CONTROL UNIT REPLACEMENT**

**APPLIED VEHICLES:** 2021-2023 Armada (Y62)

#### **SERVICE INFORMATION**

After replacement of the AV Control Unit on an **APPLIED VEHICLE**, it is necessary to verify the current software version of the new AV Control Unit to determine if a software version update is required.

Follow the steps outlined in the **SERVICE PROCEDURE** below to determine the current software version and if the AV Control Unit requires a software version update.

Bulletins are intended for use by qualified technicians, not 'do-it-yourselfers'. Qualified technicians are properly trained individuals who have the equipment, tools, safety instruction, and know-how to do a job properly and safely. **NOTE:** If you believe that a described condition may apply to a particular vehicle, DO NOT assume that it does. See your Nissan dealer to determine if this applies to your vehicle.

#### **REQUIRED SPECIAL TOOL**

- One of special tool USB drive J-52727-1 has been previously shipped to each dealer (Figure 1).
	- o New part number NI-52727-1.
- Do not use any other USB drive to perform the procedure in this bulletin.
- Additional USB drives may be purchased from Tech•Mate online: techmatetools.com, or by phone: 1-833-397-3493.

#### **HINT:**

- o The update-software only needs to be downloaded once and can then be used continuously on multiple **APPLIED VEHICLES**.
- o The update-software must be the only file on the USB drive.

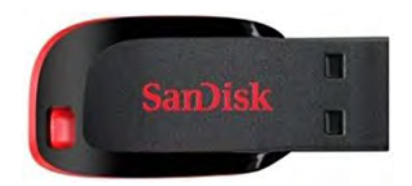

Figure 1

#### **SERVICE PROCEDURE**

#### **Check the Software Version**

1. Starting from the HOME screen ([Figure 2](#page-2-0)), select **Info**.

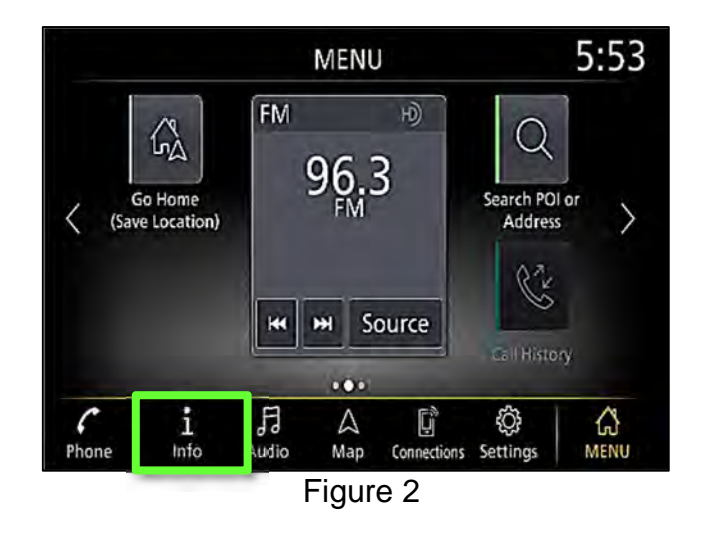

<span id="page-2-0"></span>2. Select **System Information**.

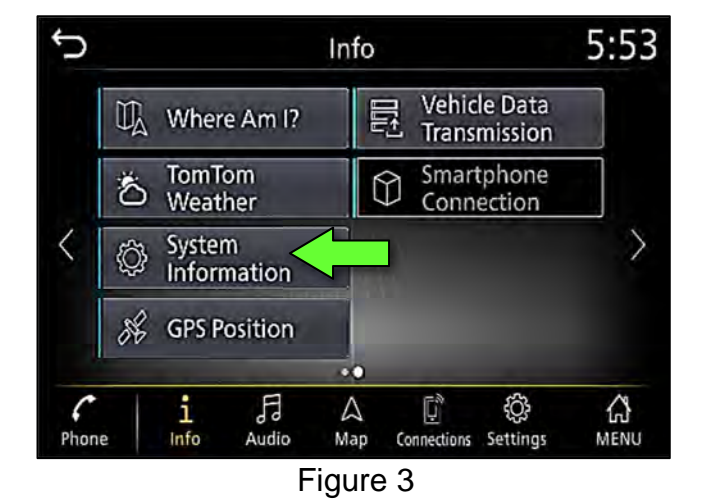

3. Select **Version Information**.

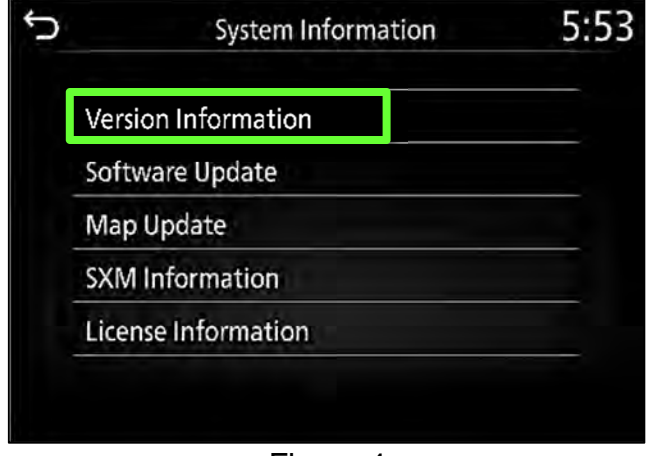

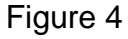

- 4. Confirm the **Software Version** number ([Figure 5\)](#page-3-0).
	- If the **Software Version** is not "283C315##B", select the back icon and continue to step [5.](#page-3-1)
	- If the **Software Version** is "283C315##B", the new AV Control Unit does not require a Software Version update.

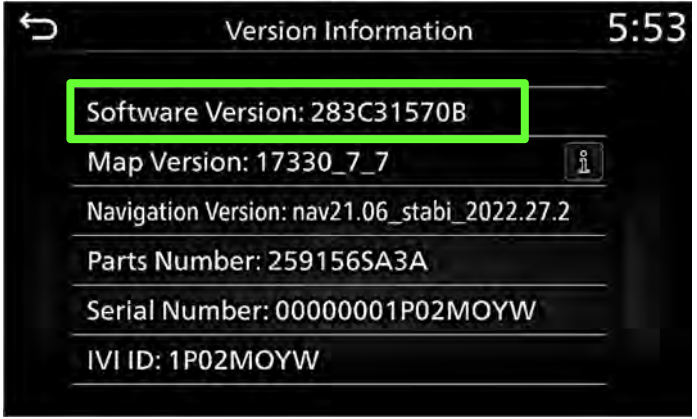

Figure 5

## <span id="page-3-0"></span>**Update the AV Control Unit**

#### **IMPORTANT: Before starting, make sure:**

- The CONSULT PC is connected to the internet.
- ASIST has been synchronized (updated) to the current date.

**HINT:** In the following steps, if more than one CONSULT PC is available and the **PVI\_1570** infotainment update-software has already been downloaded through ASIST to one of them, use the CONSULT PC with the pre-existing download.

- <span id="page-3-1"></span>5. Insert the special tool USB drive into the CONSULT PC.
	- If the infotainment update-software has already been downloaded onto the special tool USB drive from a prior service procedure, skip to step [14](#page-6-0) on page [7.](#page-6-1)

#### **HINT:**

- o The special tool USB drive is the only USB drive approved for use with this procedure.
- o The update-software only needs to be downloaded once and can then be used continuously on multiple **APPLIED VEHICLES**.
- o The update-software must be the only file on the USB drive.
- 6. Open ASIST.

7. Select **Specialty Tools**, and then select **Infotainment Software Updates**.

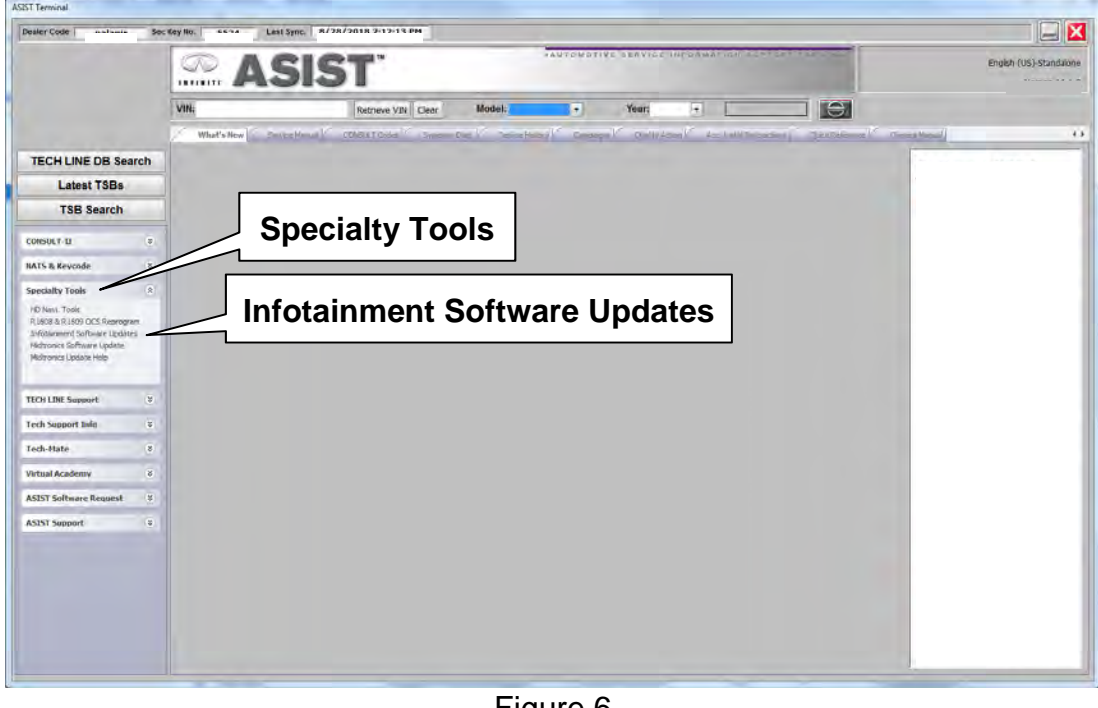

Figure 6

- 8. Select the check box next to the **PVI\_1570** infotainment update-software [\(Figure 7](#page-4-0)).
	- If the **PVI\_1570** infotainment update-software has already been downloaded, "Transfer" will be displayed instead of "Download" when the box is checked.
- 9. Use the drop-down menu and select the location of the USB drive that was inserted in step [5](#page-3-1) on page [4](#page-3-1).

<span id="page-4-0"></span>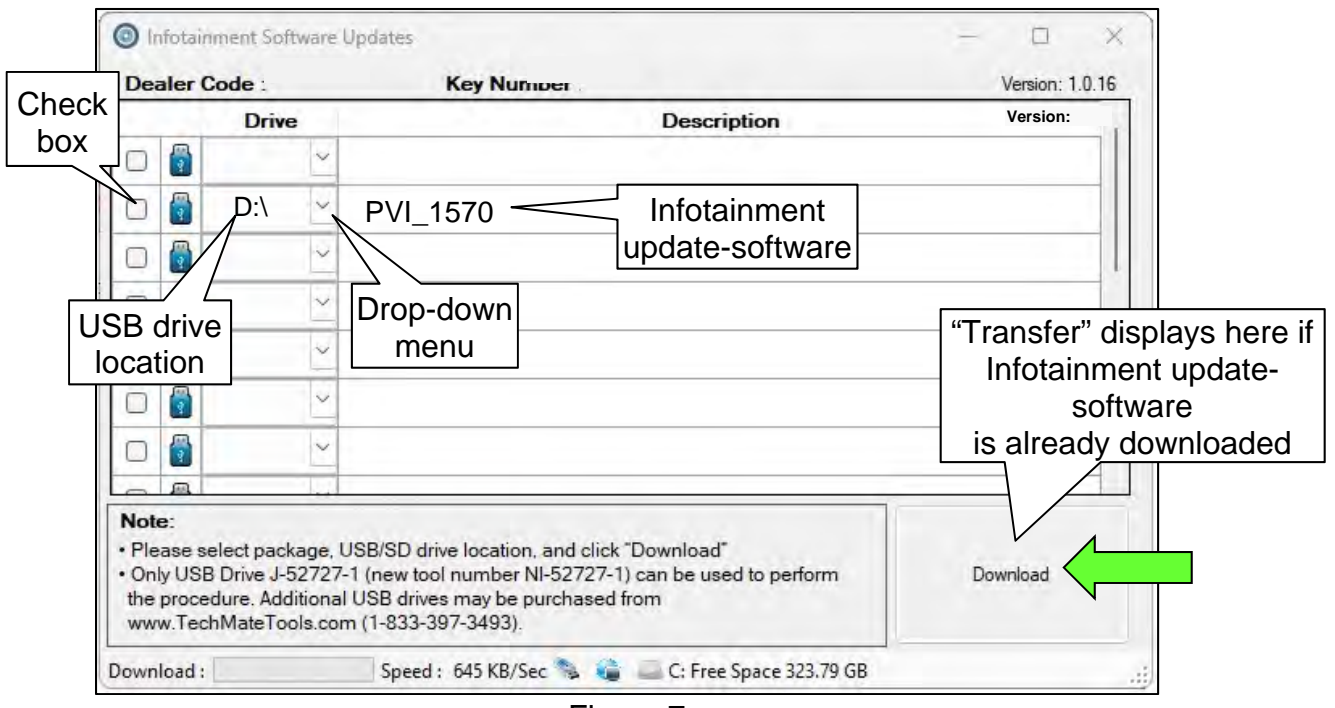

Figure 7

10. Select **Download**, and then wait for the download to complete.

**HINT:** 

- o The initial download of the update-software to the CONSULT PC and file transfer to the USB drive is estimated to take **6 hours**. After the initial download of the update-software, file transfer to the USB drive is estimated to take 1 hour.
- o If while attempting to download the update-software to the CONSULT PC, you receive the message shown in [Figure 8:](#page-5-0)
	- a. Attempt to clear space on the CONSULT PC hard drive (40 GB required).
	- b. If space cannot be cleared and a second CONSULT PC is available with space, use it and start over from step [5](#page-3-1).

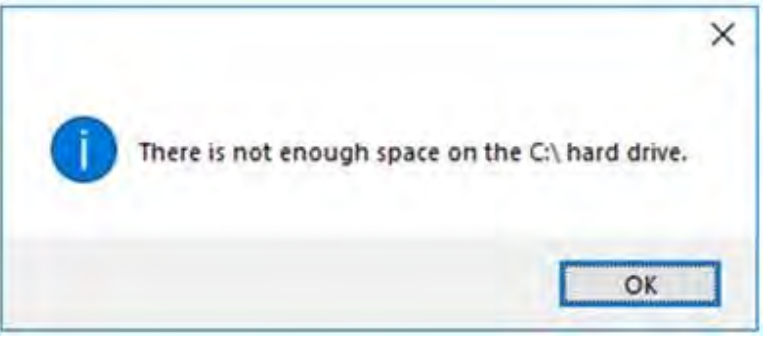

Figure 8

<span id="page-5-0"></span>11. Select **OK**.

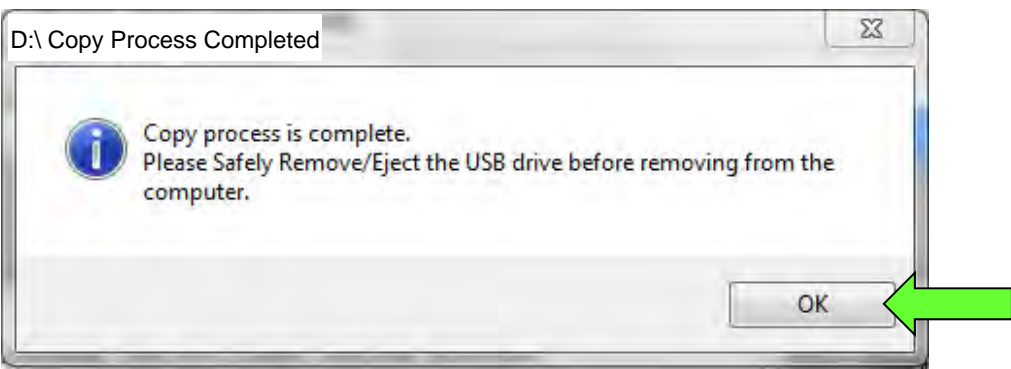

Figure 9

- 12. Once the transfer is complete, safely remove the USB drive from the CONSULT PC.
	- a. From the PC toolbar, select the **Safely Remove Hardware** icon.
		- o The icon is on the toolbar, or can be found after selecting the arrow.
	- b. Select the USB drive to be removed, and then remove the USB drive from the CONSULT PC.

# **NOTICE**

Follow the steps to safely remove the USB drive. If not followed, the USB drive may corrupt the infotainment update-software.

• If you are not familiar with the process of safe USB drive removal, ask for assistance at your dealer.

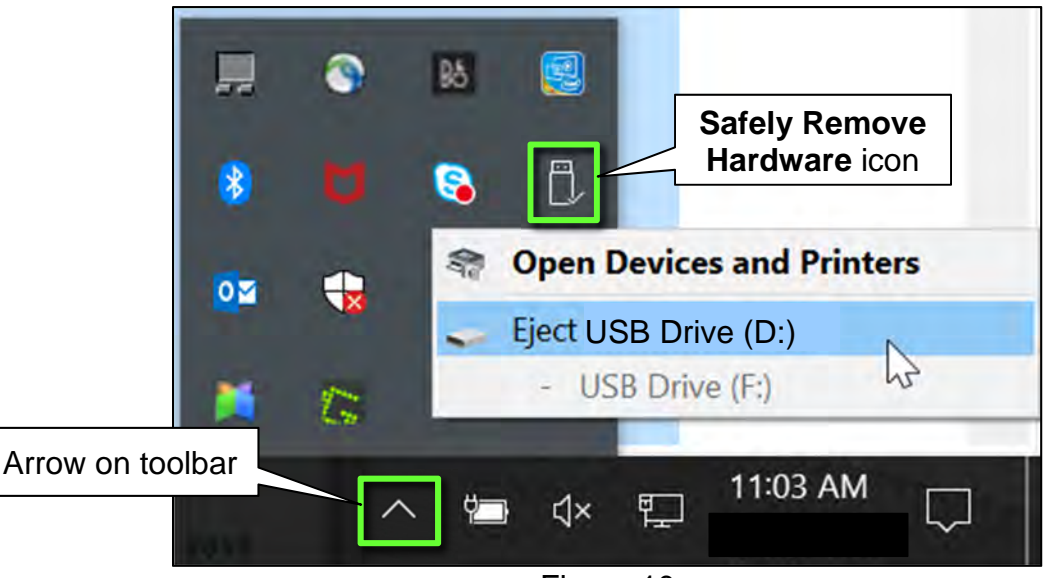

Figure 10

- 13. Close all ASIST **Infotainment Software Update** screens.
- <span id="page-6-0"></span>14. Set the parking brake.
- <span id="page-6-1"></span>15. Start the engine, and then wait 60 seconds for the system to load. **HINT:** The engine needs to idle for the duration of the update to retain battery charge.
- 16. Insert the USB drive with infotainment update-software into the vehicle's USB media port ([Figure 11](#page-7-0)).
	- Do not remove the USB drive during the update to the vehicle until instructed to.

## **NOTICE**

Do not insert the USB drive into a charging port. If used, the update-software and/or USB drive may become damaged. Only insert the USB drive in a USB media port.

**HINT:** Charging ports are marked in the vehicle with a "lightning bolt" symbol.

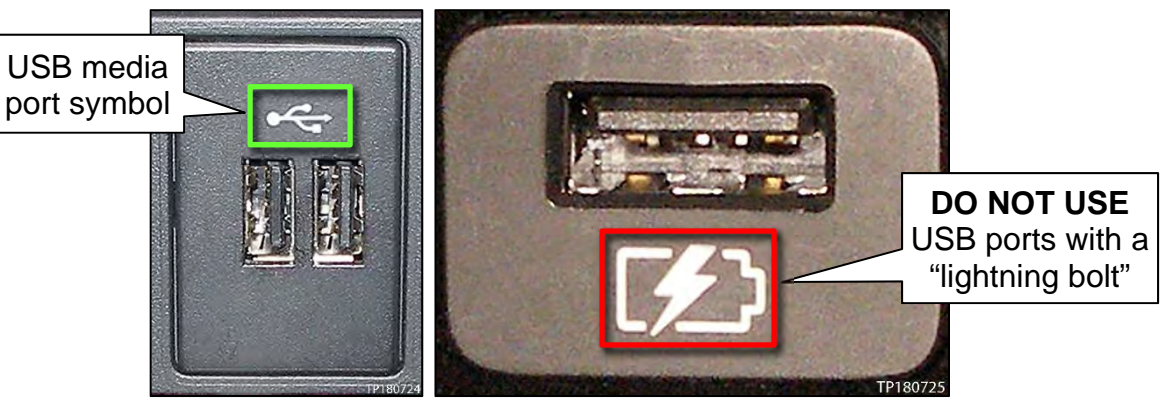

Figure 11 Figure 12

- <span id="page-7-0"></span>17. Wait for the update to complete.
	- Follow the on-screen instructions while waiting.

**HINT:** The update lasts 20-30 minutes.

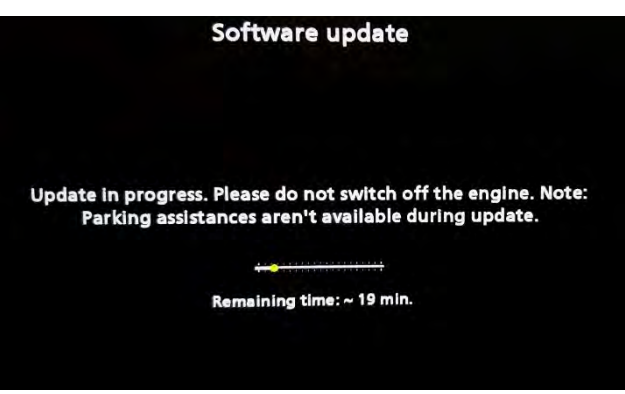

Figure 13

18. Once the update is complete ([Figure 14\)](#page-8-0), remove the USB drive; the system will reboot (restart).

**HINT:** The system will not reboot until the USB drive is removed.

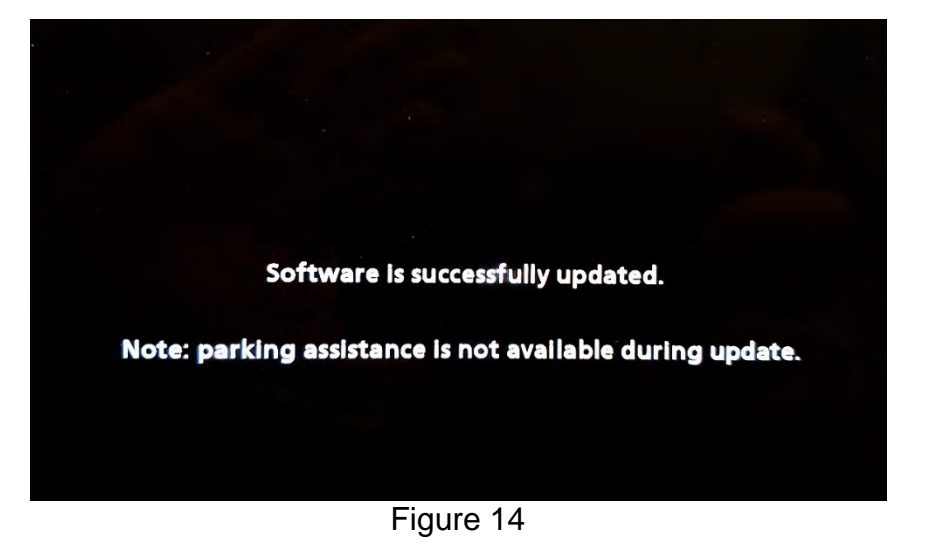

# <span id="page-8-0"></span>**NOTICE**

**Steps [19](#page-8-1) - [24](#page-10-0) must be completed to reinitialize the AV Control Unit. If they are not completed, the update may become corrupt**.

<span id="page-8-1"></span>19. Press and hold the **MENU** button on the IT Commander ([Figure 15](#page-8-2)) and turn the AV Unit volume knob ([Figure 16\)](#page-8-3) left-right-left at the same time.

<span id="page-8-3"></span><span id="page-8-2"></span>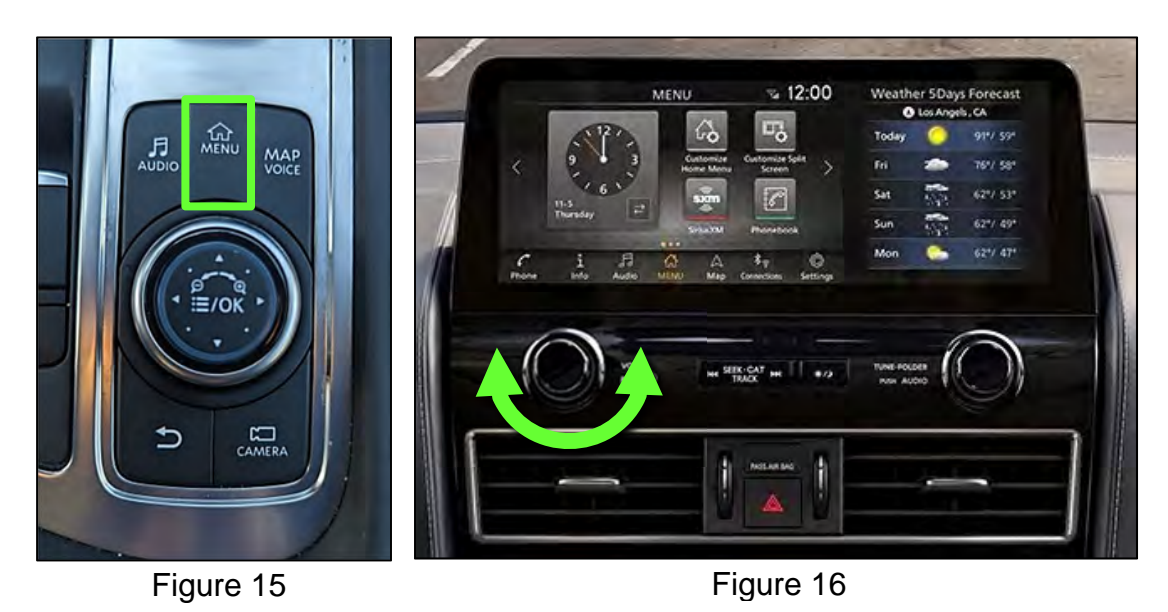

20. Select **Confirmation/Adjustment**.

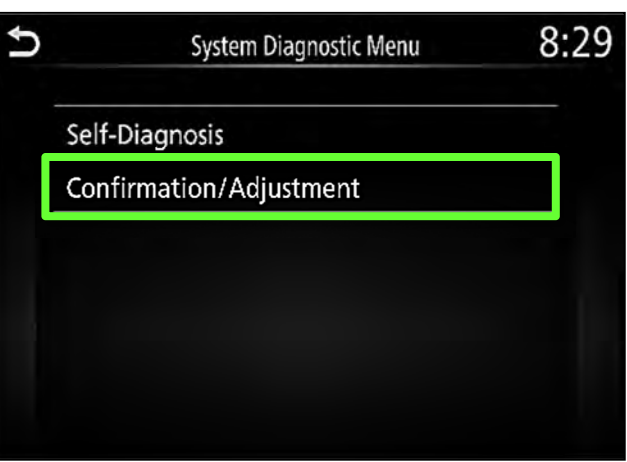

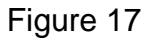

 $8:29$ Ű Confirmation/Adjustment  $\hat{\wedge}$ **Delete Unit Connection Log Initialize Settings GPS Time Set** Version Information Software Update ### Speaker Test  $\checkmark$  $14\,$ 

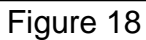

22. Select **User Data Initialization**.

21. Select **Initialize Settings**.

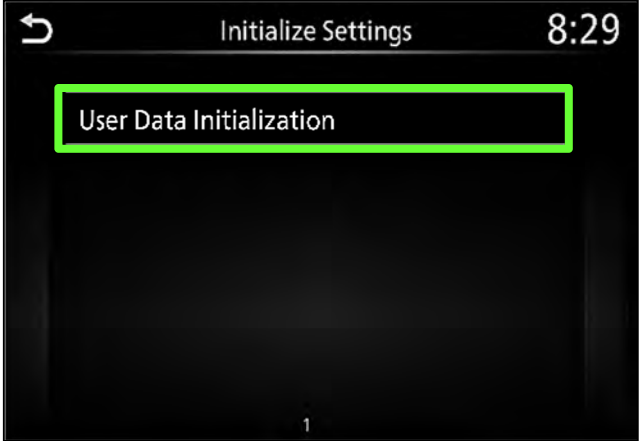

Figure 19

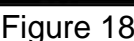

23. Select **Yes**.

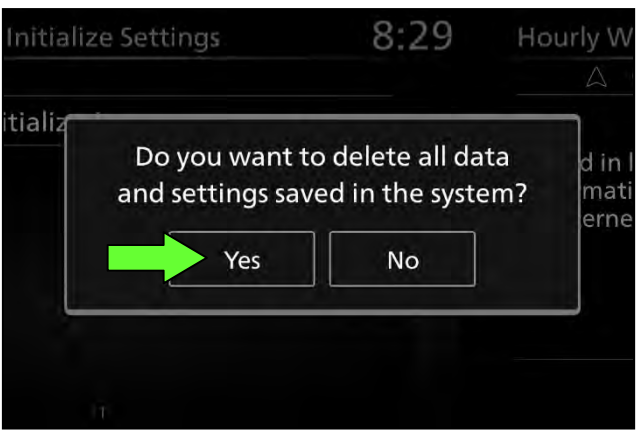

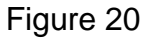

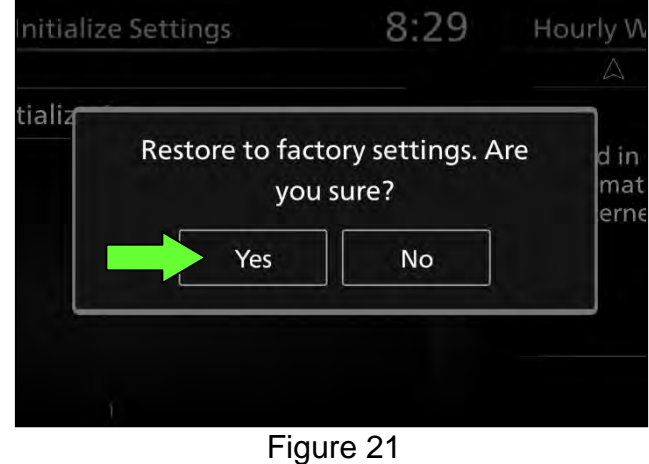

25. Have the customer remove the stored vehicle from the phone's Bluetooth connection list before trying to connect to the AV Control Unit.

# **CLAIMS INFORMATION**

**Submit a Primary Part (PO) type line claim using the following claims coding:** 

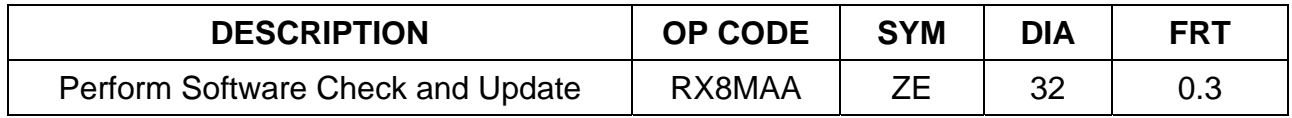

## **AMENDMENT HISTORY**

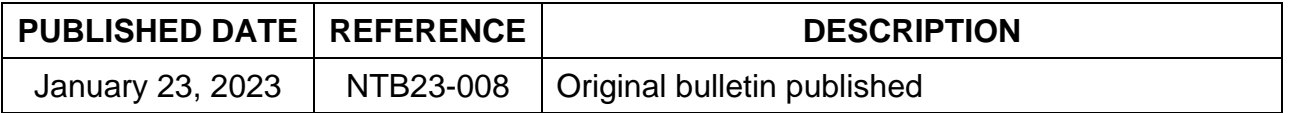

<span id="page-10-0"></span>24. Select **Yes**.